## 關於學位考試聘函的製作,過去一位學生就需要一件聘函,多位學生就需要製作多件 聘函,如今公文系統將可用一件聘函即可處理多位學生之學位考試聘函,以下為聘函 製作操作步驟:

一、點選「創文」,將出現下圖畫面。

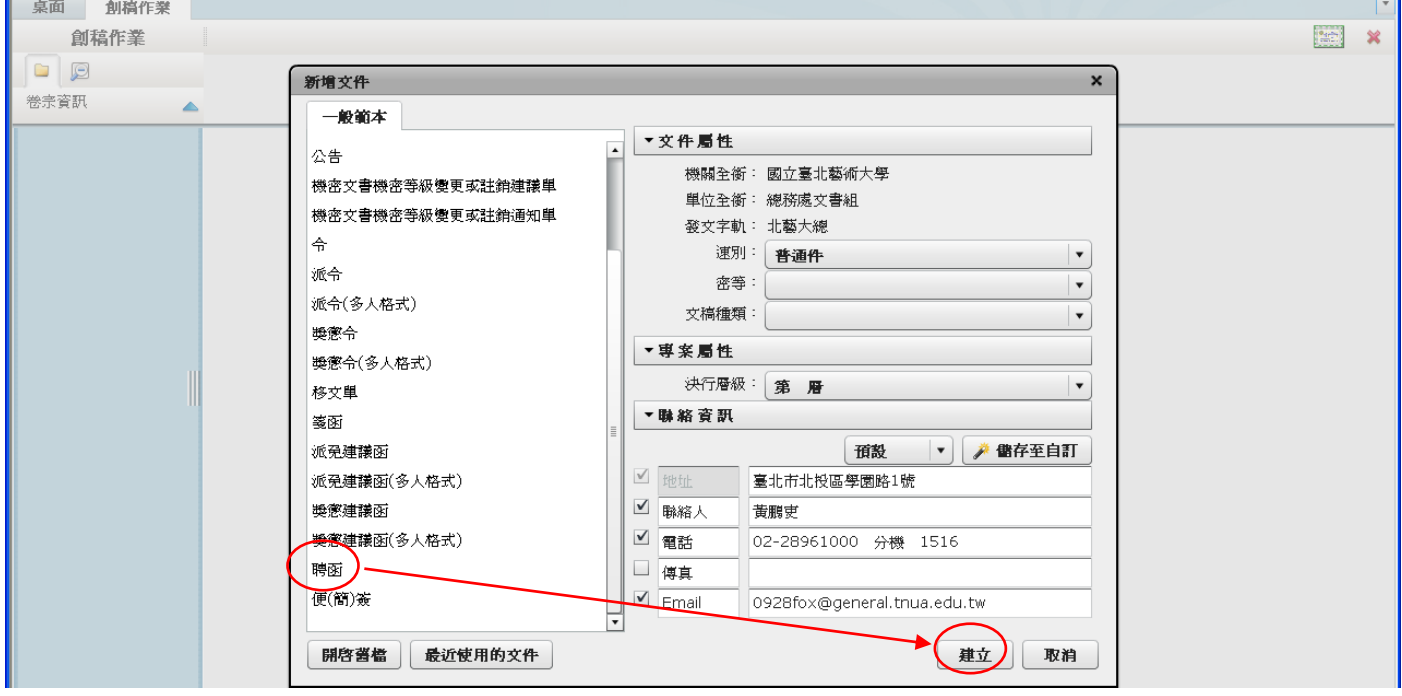

### 二、點選「聘函」之後,按下「建立」出現下圖畫面。

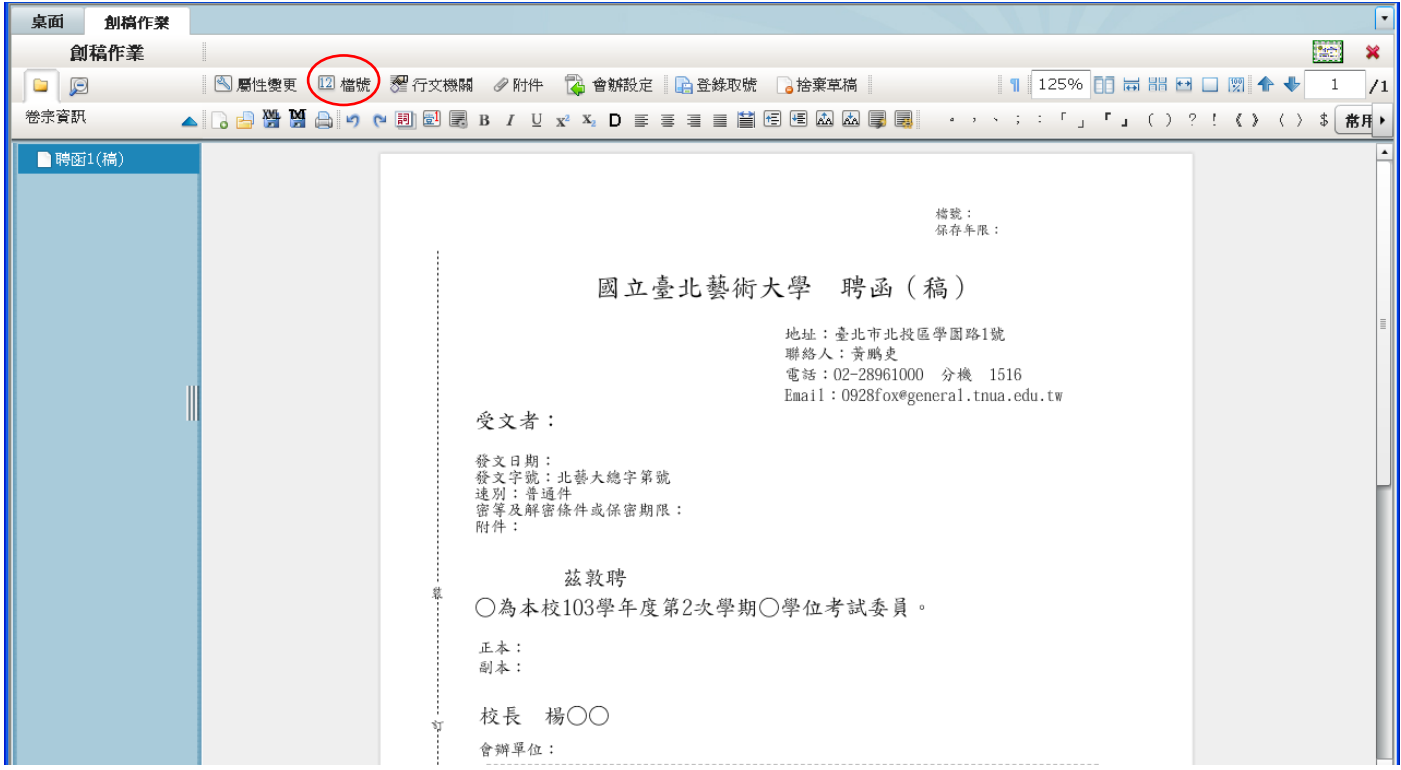

### 三、首先將「○為本校103學年度第2次學期○學位考試委員。」等字,繕打於公文 內文中。

四、按下「檔號」以設定檔案分號,出現下圖畫面。

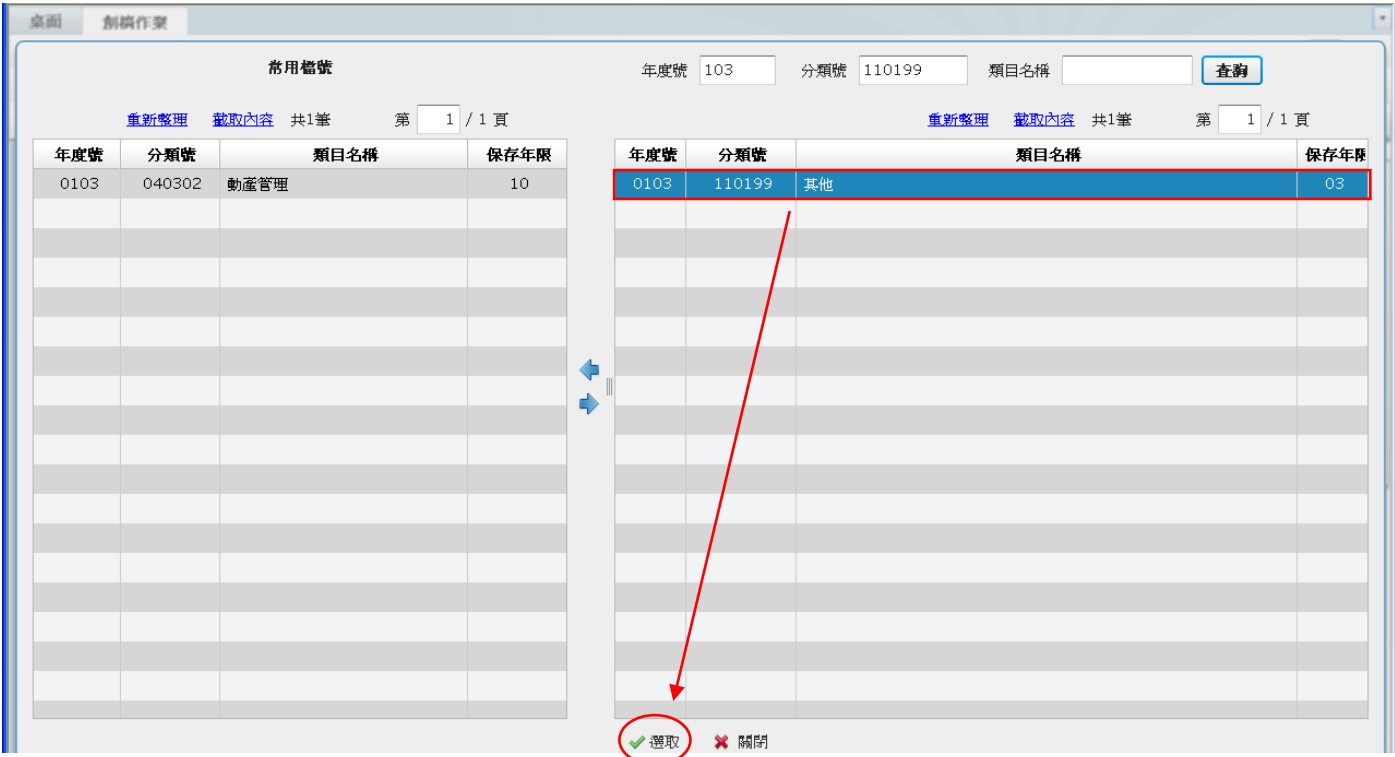

## -<br>五、選取「110199」分類號,再按下「選取」後回到公文編輯畫面,如下圖。

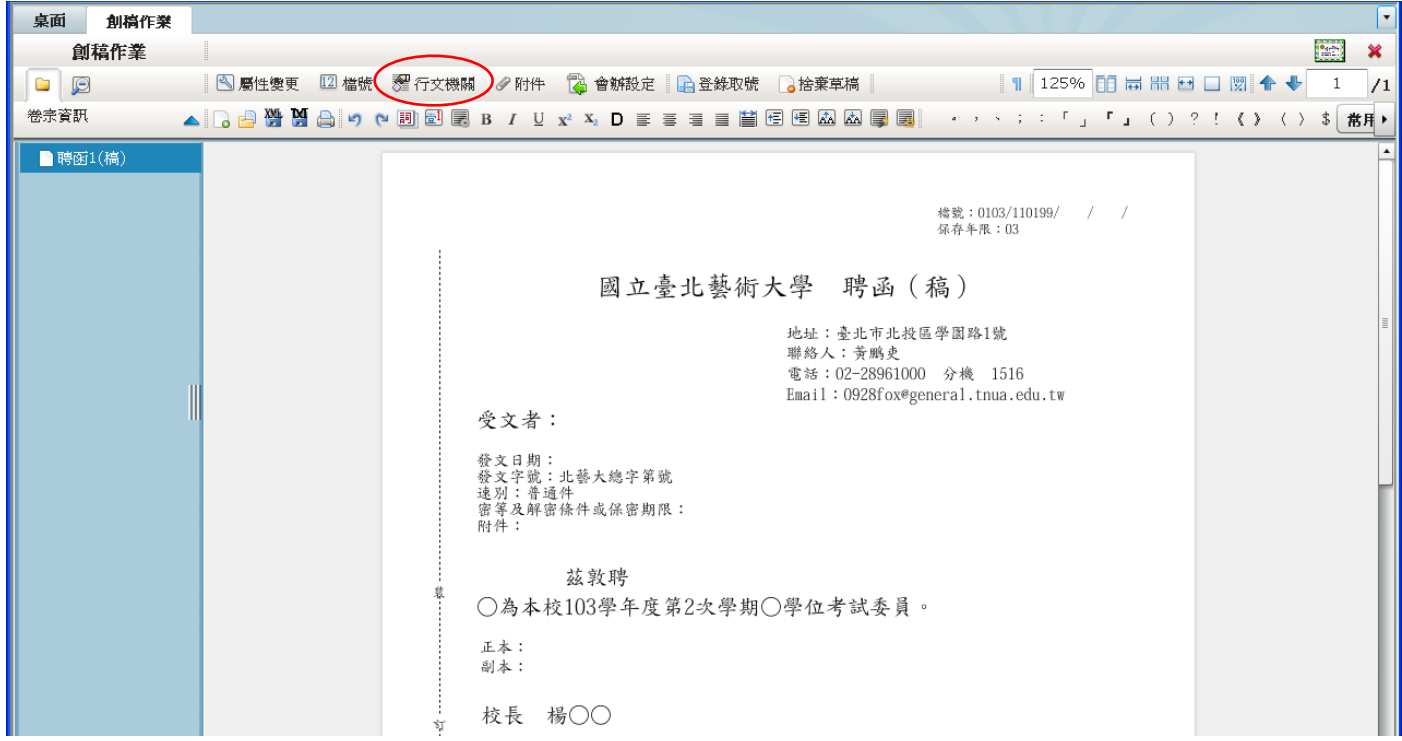

六、首先,至 http://goo.gl/3xbBlf 下載「行文機關範例」電子檔,電子檔開啟後如 下圖。

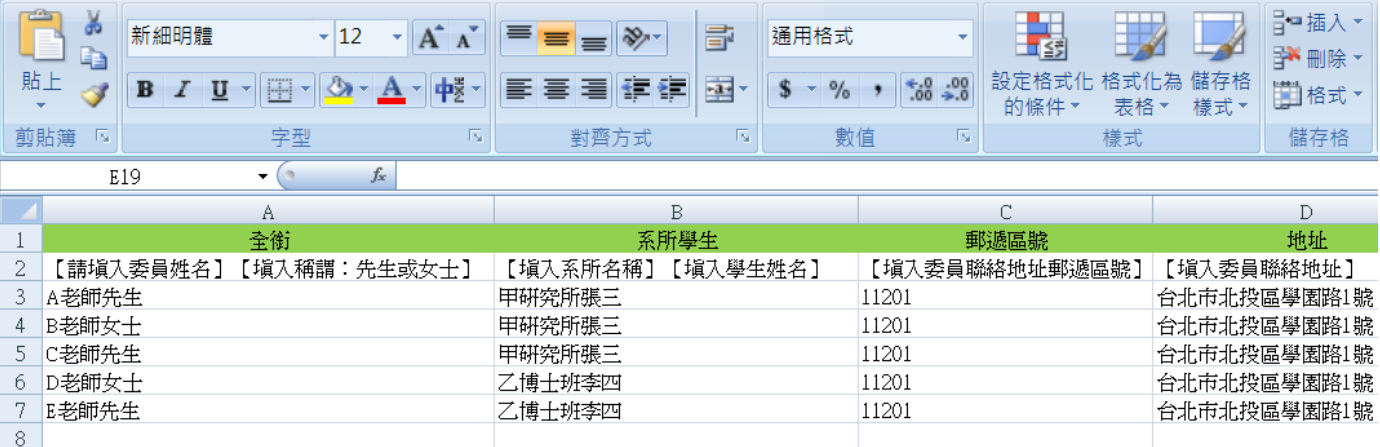

七、<mark>綠色之標題</mark>建議逕予使用不修改,並將委員姓名建置於「全銜」欄位;系所名稱 及學生姓名建置於「系所學生」欄位;委員住址請填入「郵遞區號」及「地址」 欄位。

八、表格建置完成後,請將檔案儲存於桌面。

九、點下公文系統中之「行文機關」,將出現下圖視窗。

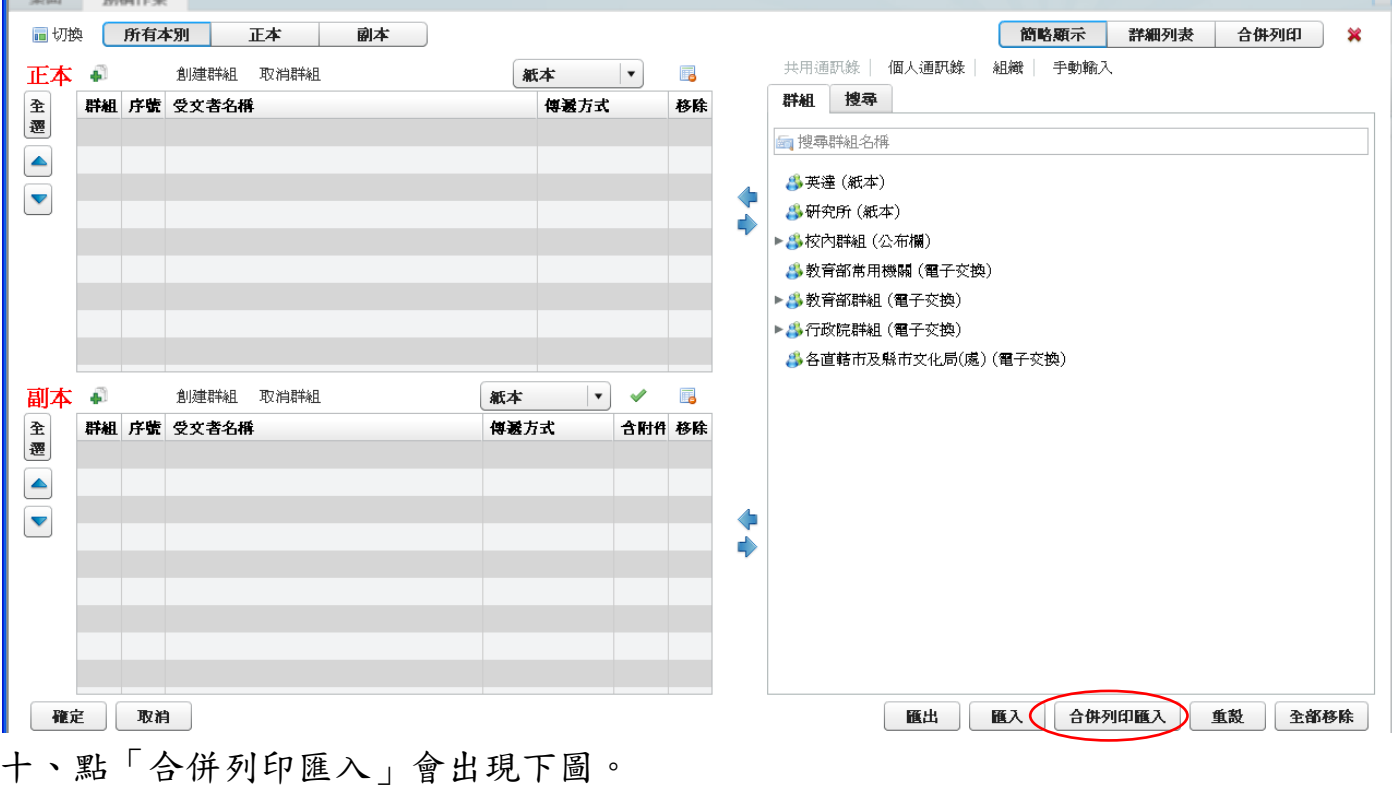

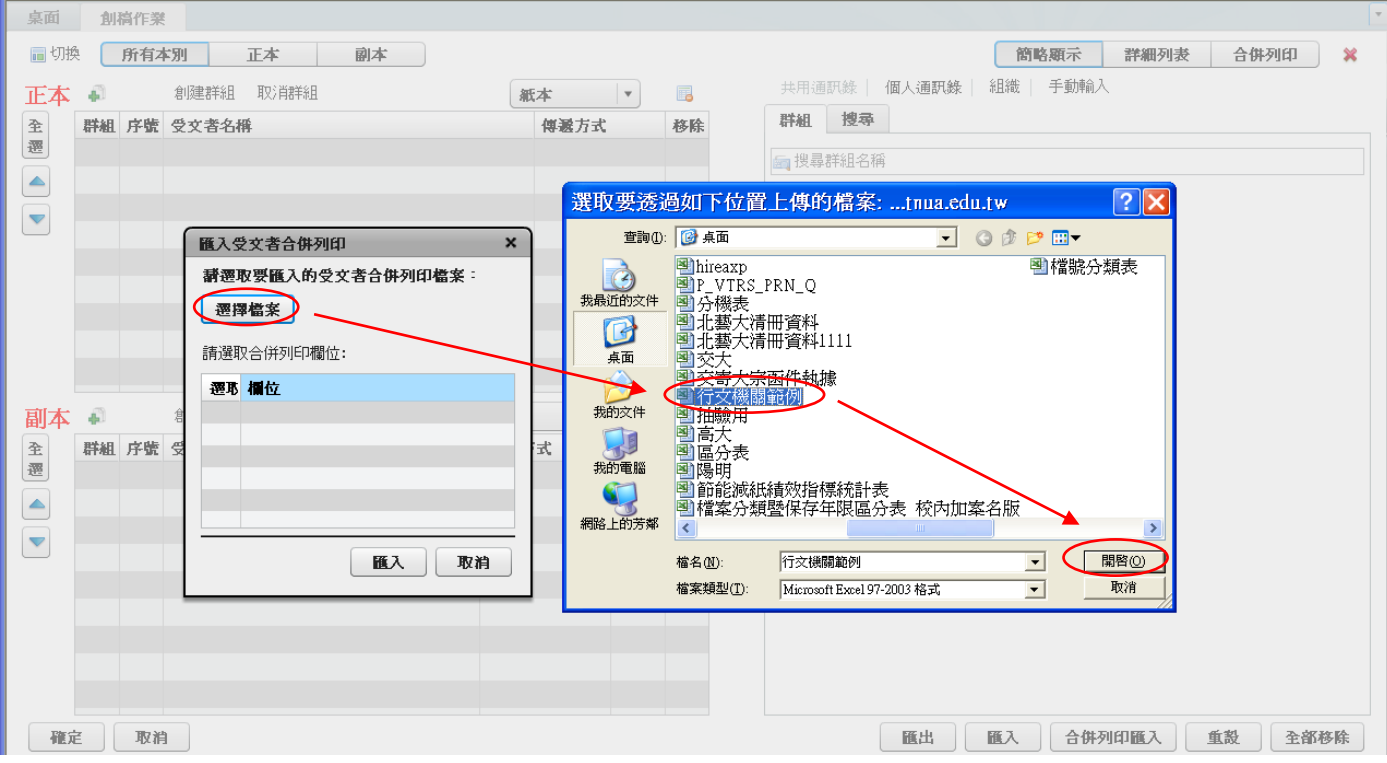

十一、先選取剛剛建置好並儲存在電腦桌面的「行文機關範例」,然後按「開啟」。會 出現下圖畫面。

| 桌面<br>加搞作業                                                                                                    |                                                                      |                                                                                                    |
|----------------------------------------------------------------------------------------------------|----------------------------------------------------------------------|----------------------------------------------------------------------------------------------------|
| 同切换<br>所有本別<br>正本<br>副本                                                                                                    |                                                                      | 合併列印<br>$\boldsymbol{\varkappa}$<br>簡略顯示<br>詳細列表                                                                                               |
| 正本 #<br>創建群組 取消群組<br>全遷<br>群組 序號 受文者名稱<br>$\blacktriangle$<br>匯入受文者合併列印<br>$\mathsf{x}$<br>$\begin{picture}(20,20)(-20,0) \put(0,0){\line(1,0){10}} \put(15,0){\line(1,0){10}} \put(15,0){\line(1,0){10}} \put(15,0){\line(1,0){10}} \put(15,0){\line(1,0){10}} \put(15,0){\line(1,0){10}} \put(15,0){\line(1,0){10}} \put(15,0){\line(1,0){10}} \put(15,0){\line(1,0){10}} \put(15,0){\line(1,0){10}} \put(15,0){\line(1,0){10}} \put(15,$<br><b>請遷取要匯入的受文者合併列印檔案:</b><br>遷擇檔案<br>聘函测試.xls(6) | $\mathcal{A}$ , $\mathcal{A}$<br>$\blacksquare$<br>紙本<br>傳遞方式<br>移除  | 共用通訊錄   個人通訊錄   組織   手動輸入<br>群組 搜尋<br>5 搜尋群組名稱<br><b>乌英</b> 達 (紙本)<br>⇚<br><b>乌研究所 (紙本)</b><br>$\triangle$<br>▶ 為校內群組 (公布欄)<br>▲教育部常用機關 (電子交換) |
| 講選取合併列印欄位:<br>遷耶 欄位<br>■ 全衡<br>■ 系所學生<br>副本 #<br>☑ 郵遞區號<br>全遷<br>群組 序號<br>■ 地址<br>$\begin{array}{c} \hline \end{array}$<br>$\begin{picture}(20,20) \put(0,0){\line(1,0){10}} \put(15,0){\line(1,0){10}} \put(15,0){\line(1,0){10}} \put(15,0){\line(1,0){10}} \put(15,0){\line(1,0){10}} \put(15,0){\line(1,0){10}} \put(15,0){\line(1,0){10}} \put(15,0){\line(1,0){10}} \put(15,0){\line(1,0){10}} \put(15,0){\line(1,0){10}} \put(15,0){\line(1,0){10}} \put(15,0){\line(1$<br>區入<br>取消     | $\mathbf{v}$<br>$\blacksquare$<br>本<br>$\mathscr A$<br>遞方式<br>含附件 移除 | ▶ < 教育部群組 (電子交換)<br>▶ 乌 行政院群組 (電子交換)<br>▲各直轄市及縣市文化局(處) (電子交換)<br>$\blacklozenge$<br>♦                                                          |
| 確定<br>取消                                                                                                    |                                                                      | 重設<br>匯出<br>合併列印匯入<br>全部移除<br>區入                                                                                                    |

十二、按下「匯入」後,會將建置好的行文單位資料,匯至正本受文者中,如下圖。

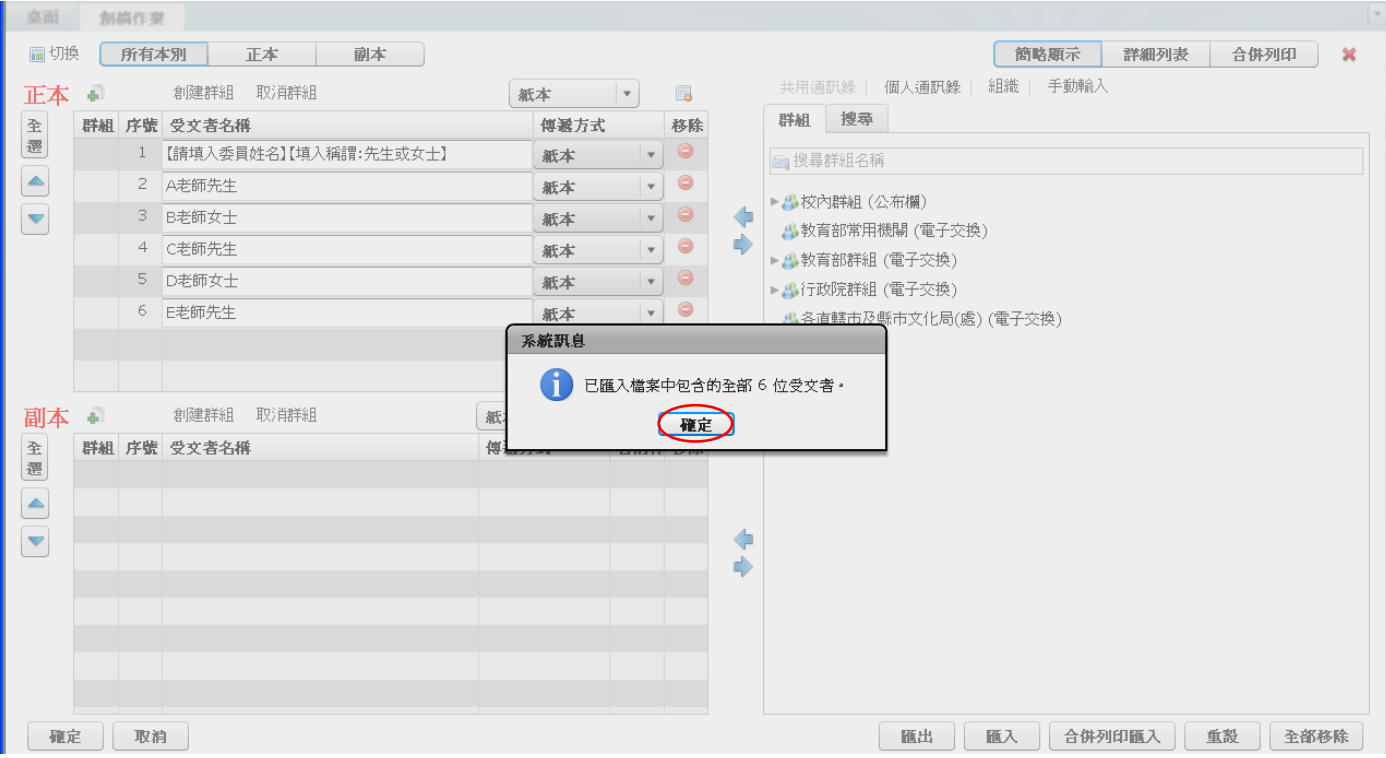

## 十三、請按下「確定」,並確認受文者資訊是否正確。

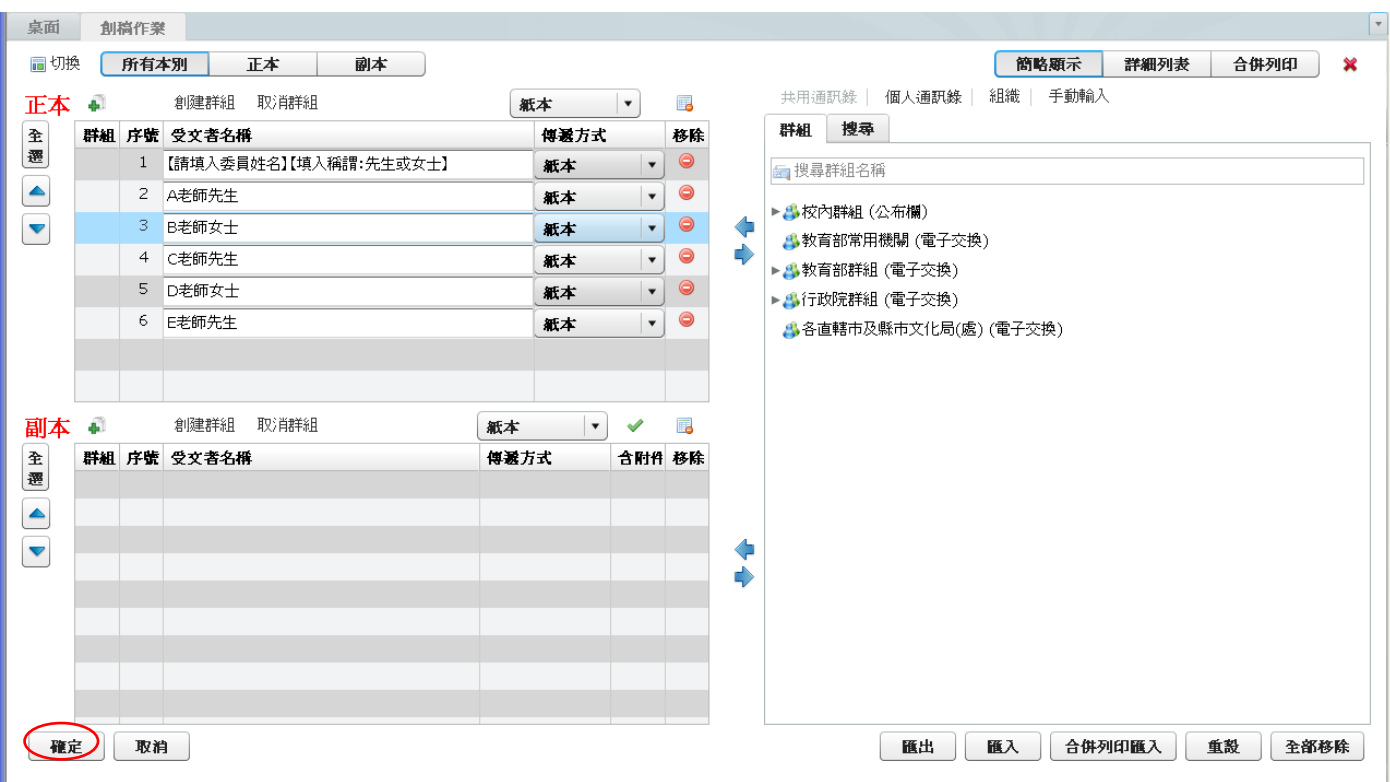

十四、確認完成後,按「確定」返回編輯畫面,如下圖。

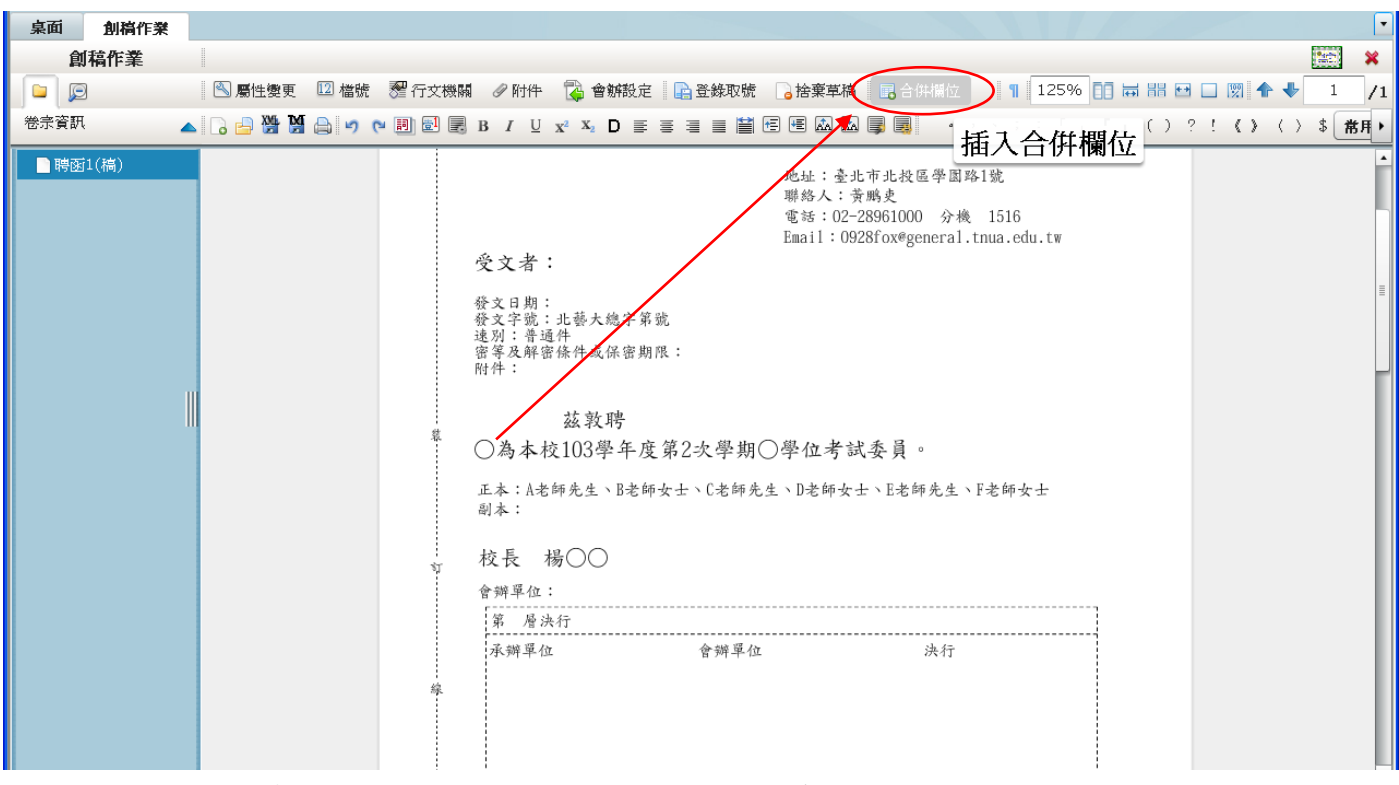

十五、回到編輯畫面後,請先將滑鼠移至本文中第一個○後方。

十六、點一下滑鼠左鍵。

十七、按畫面右上方的「合併欄位」,將會出現下圖畫面。

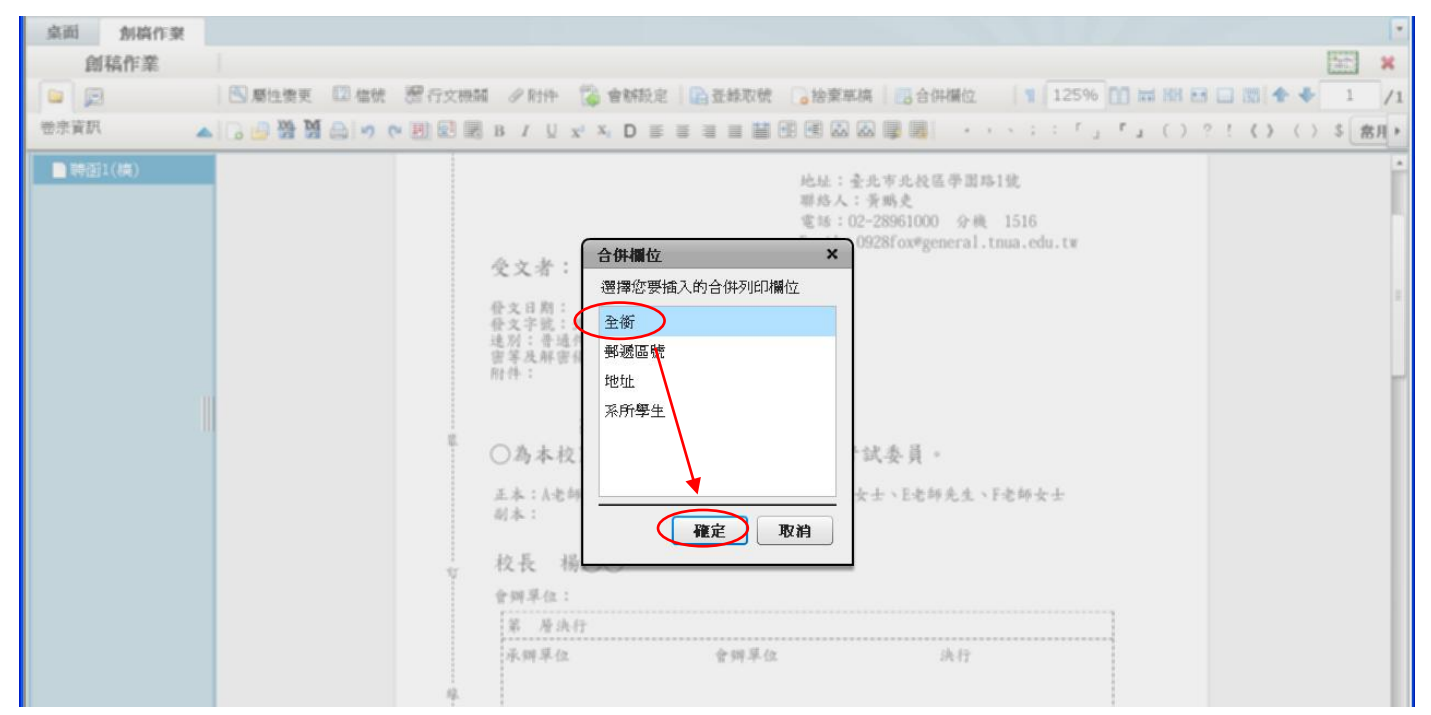

## 十八、點選「全銜」及「確定」後,會再返回編輯畫面。

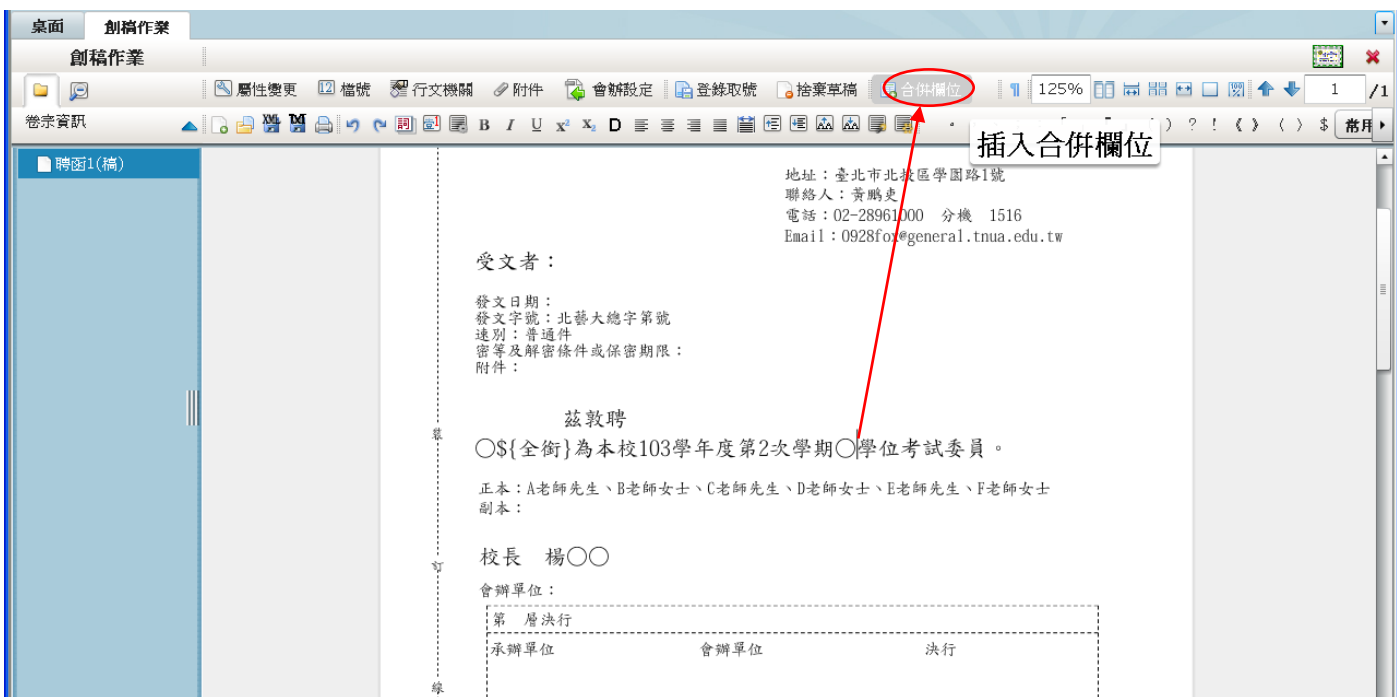

## 十九、此時公文<mark>本文會出現「\${全銜}」符號</mark>之變數符號。

二十、將滑鼠移至本文中第二個○後方,重複步驟 16~17。

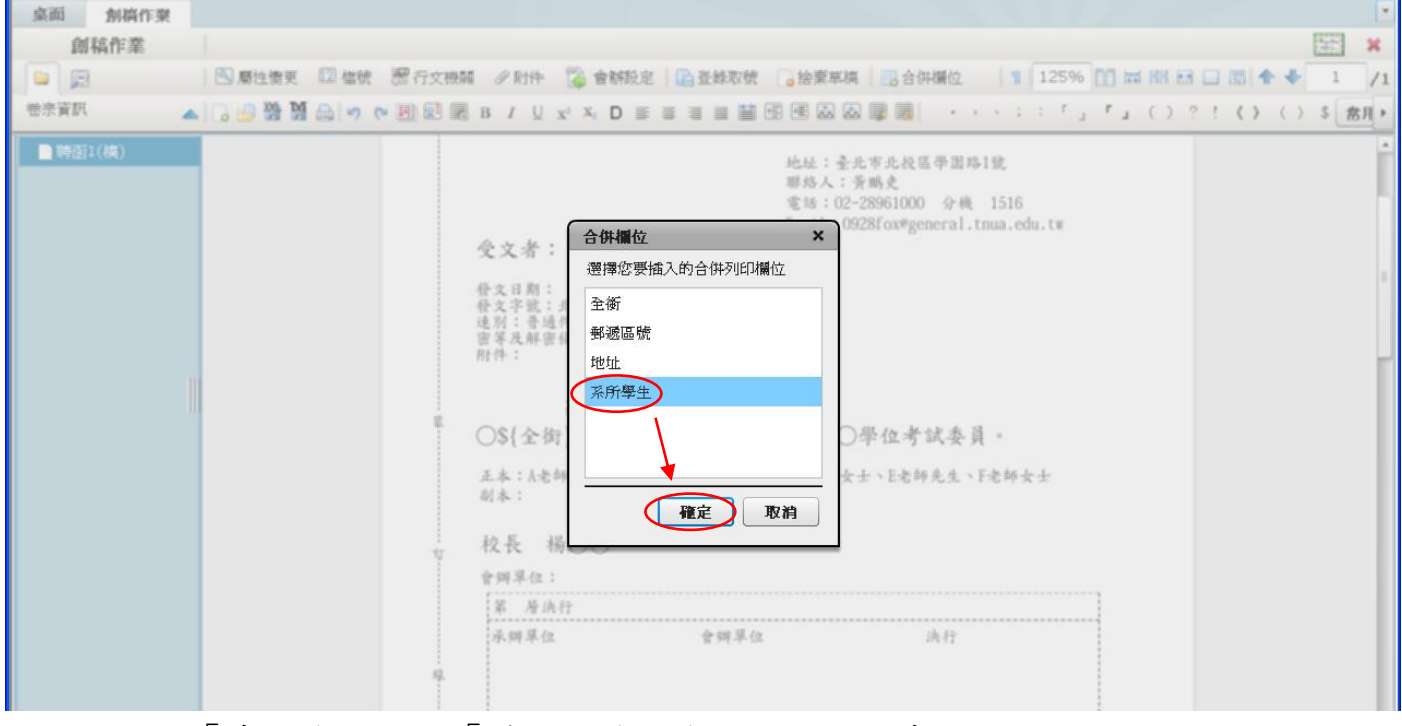

二一、點選「系所學生」及「確定」後,會再返回編輯畫面。

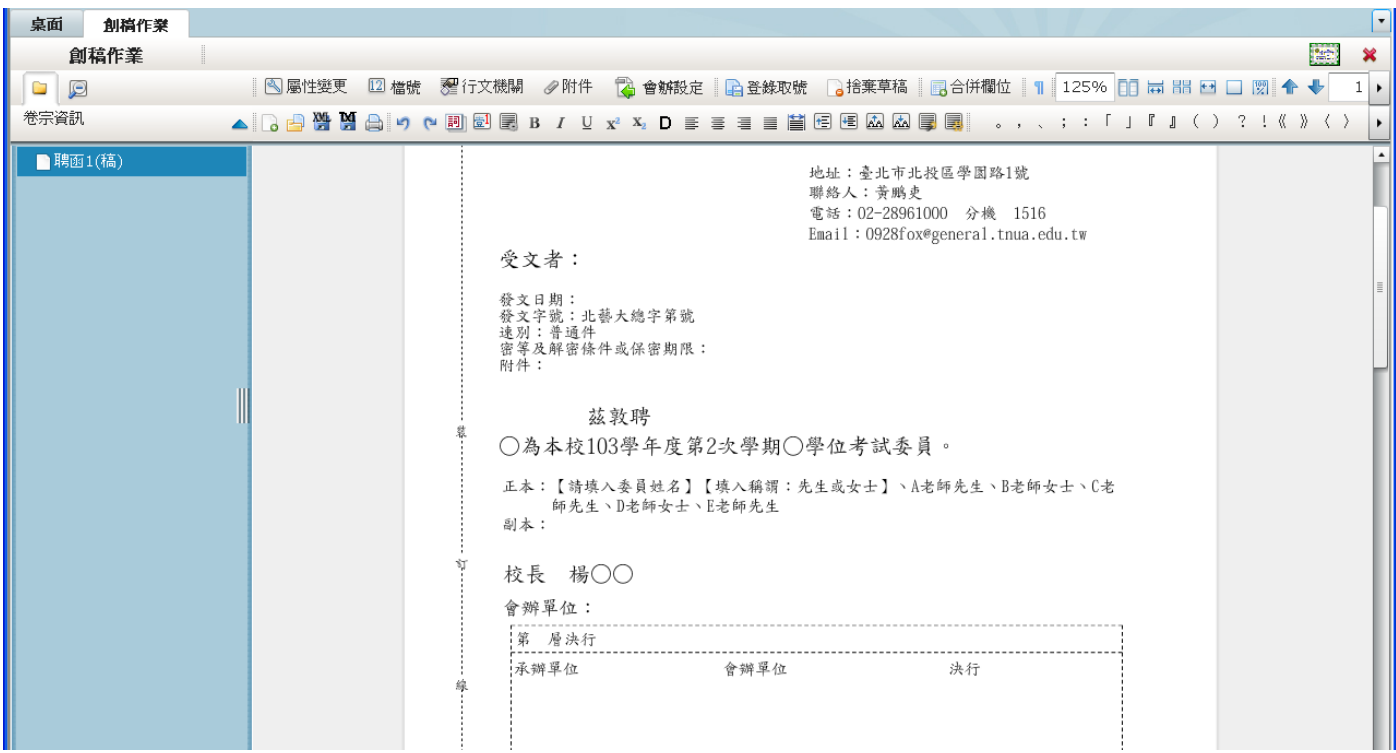

二二、將本文中的兩個○○刪除。並於第2頁部份,確認委員名稱與系所學生資訊對 應是否正確。

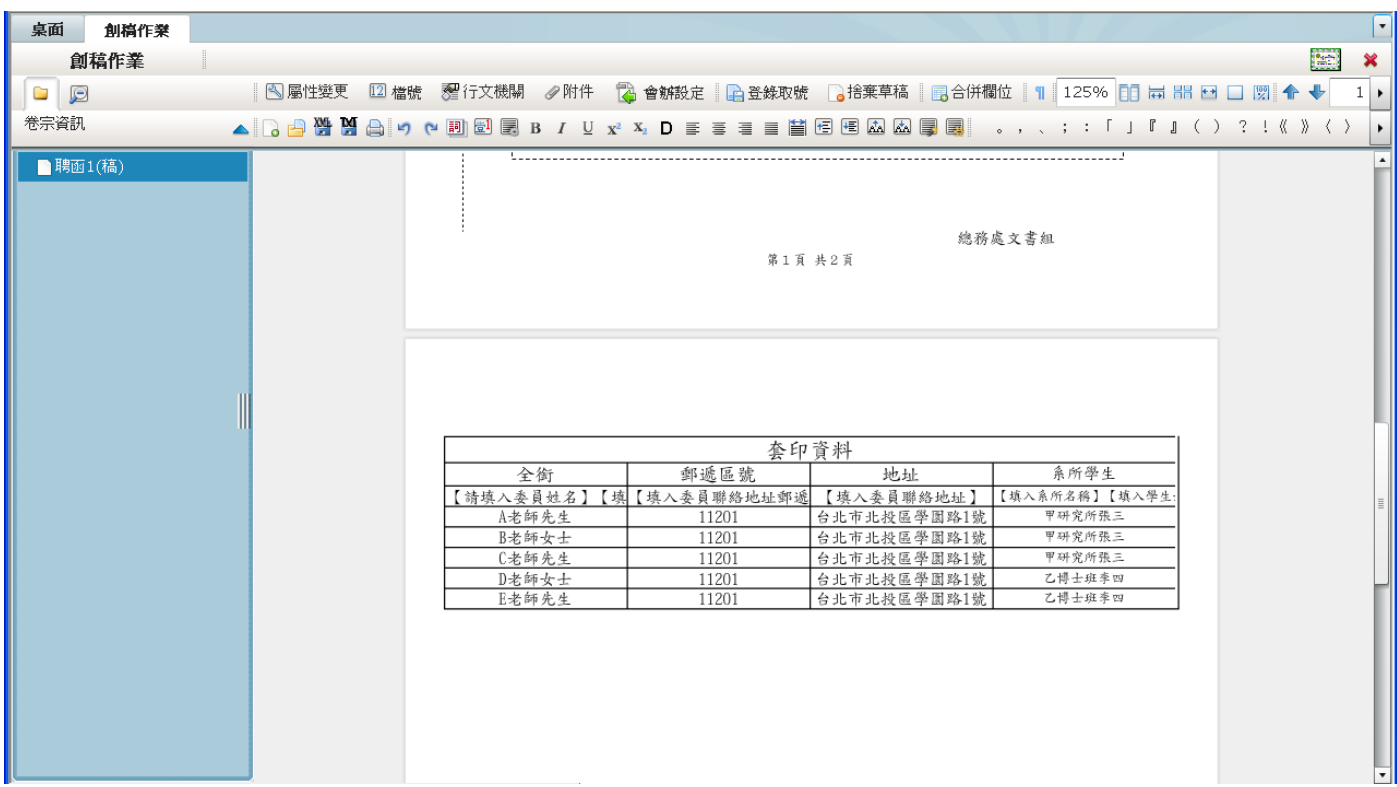

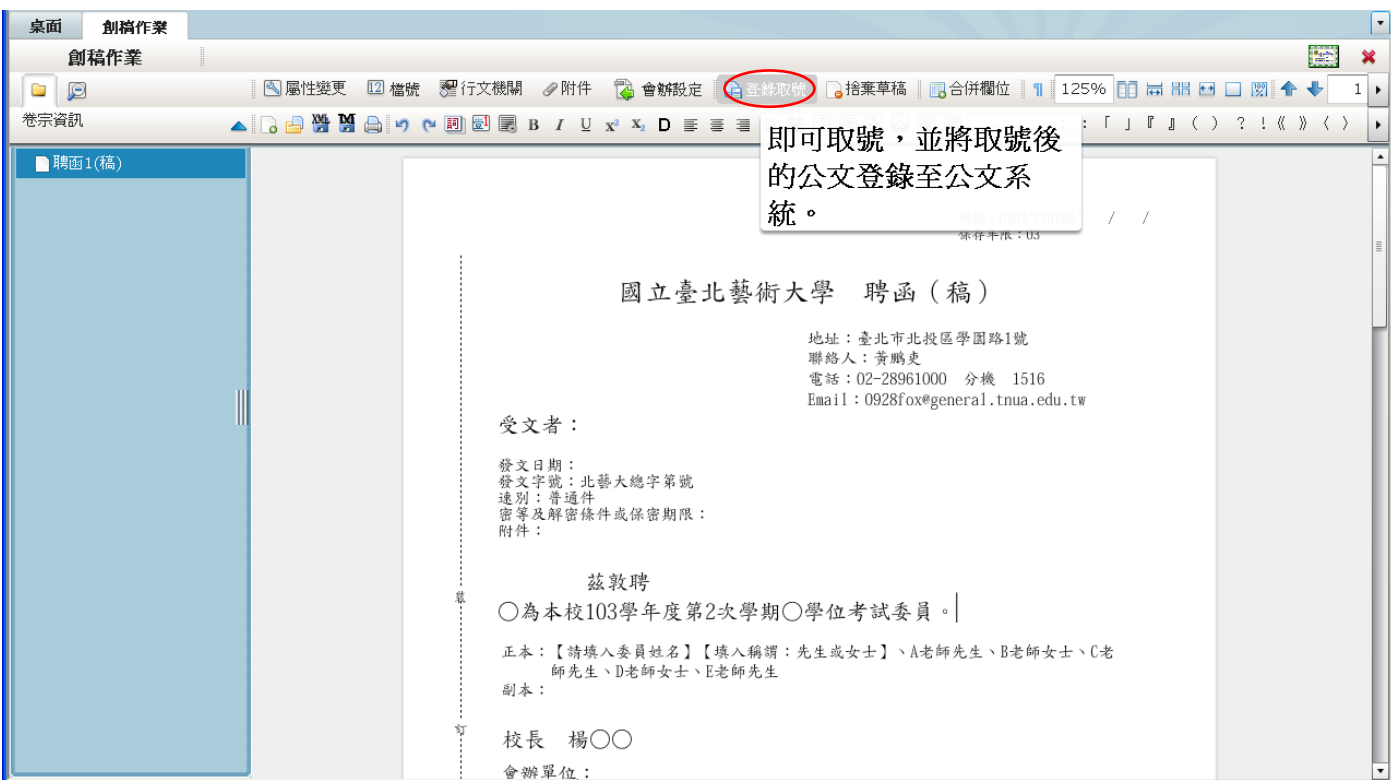

# 二三、確認無誤後,按「登錄取號」,切換至簽核畫面。

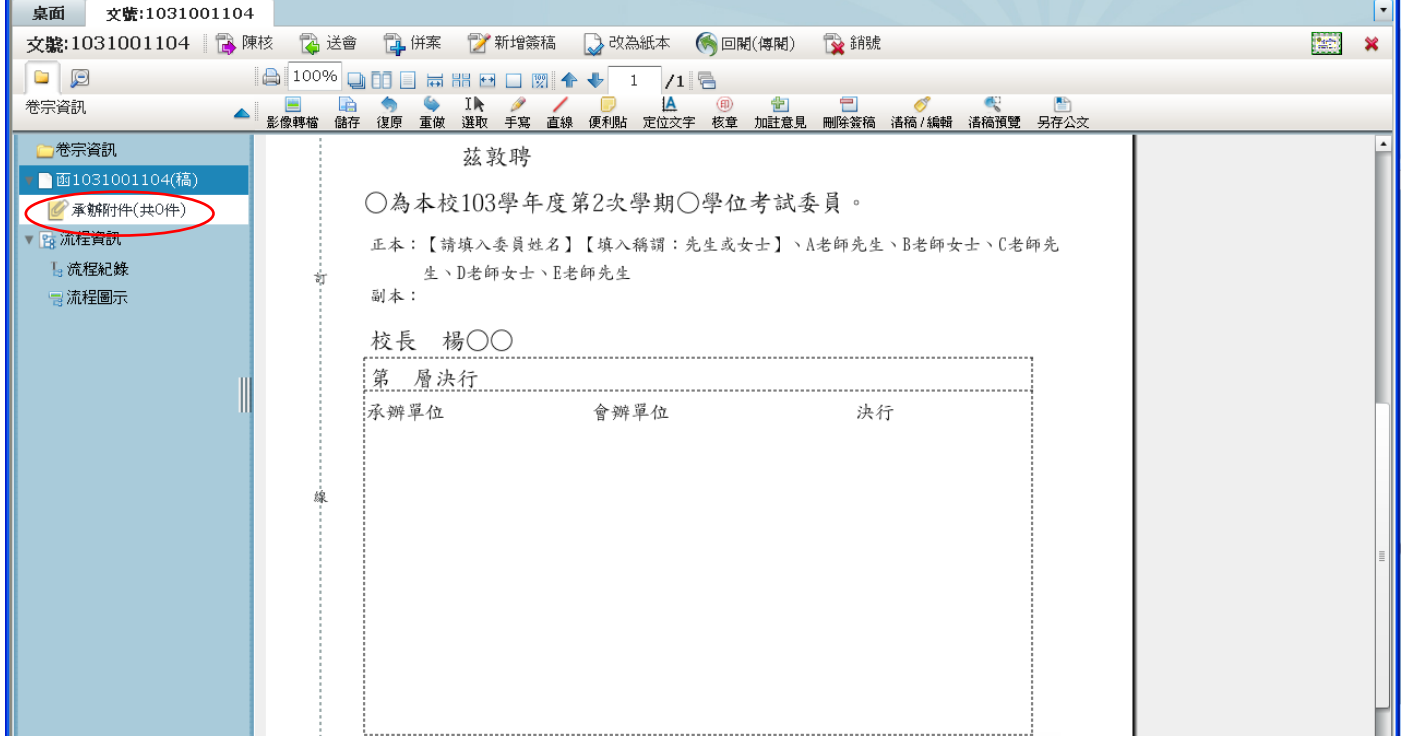

# 二四、按下畫面左邊的「承辦附件」後,畫面會如下圖。

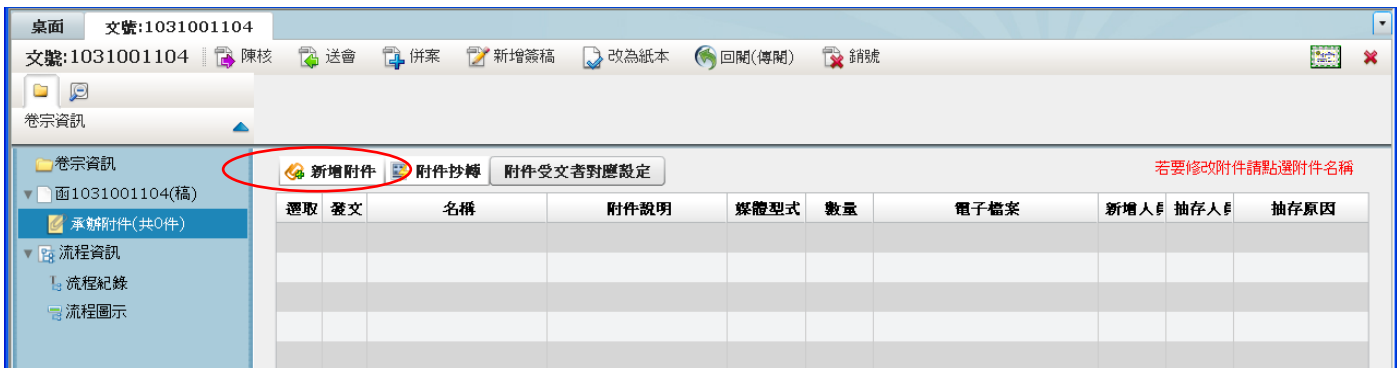

### 二五、點「新增附件」,將「行文機關範例」上傳至系統,畫面會如下圖。

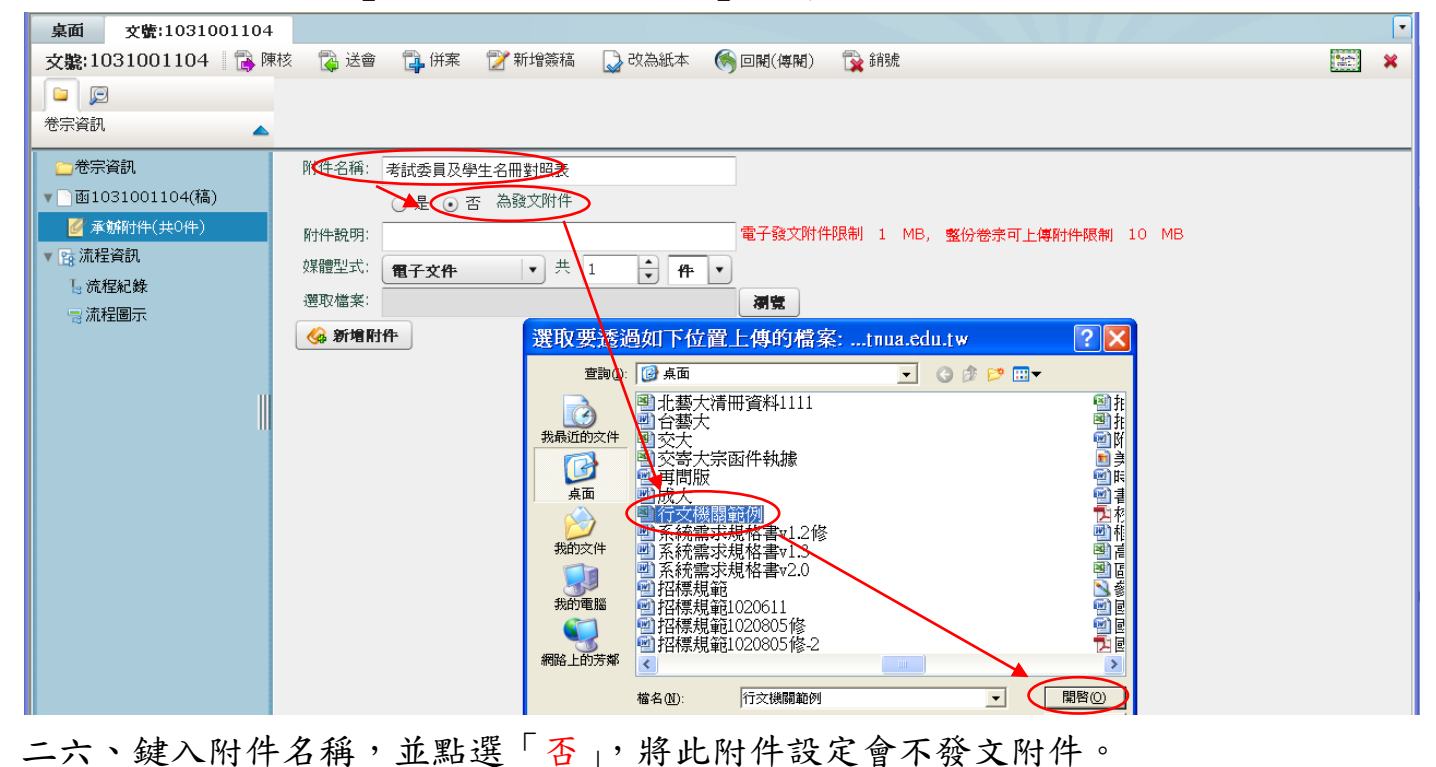

二七、選取存在電腦桌面的「行文機關範例」,將此表作為公文參考附件,是為了讓主 管了解考試委員與系所學生之對應關係。

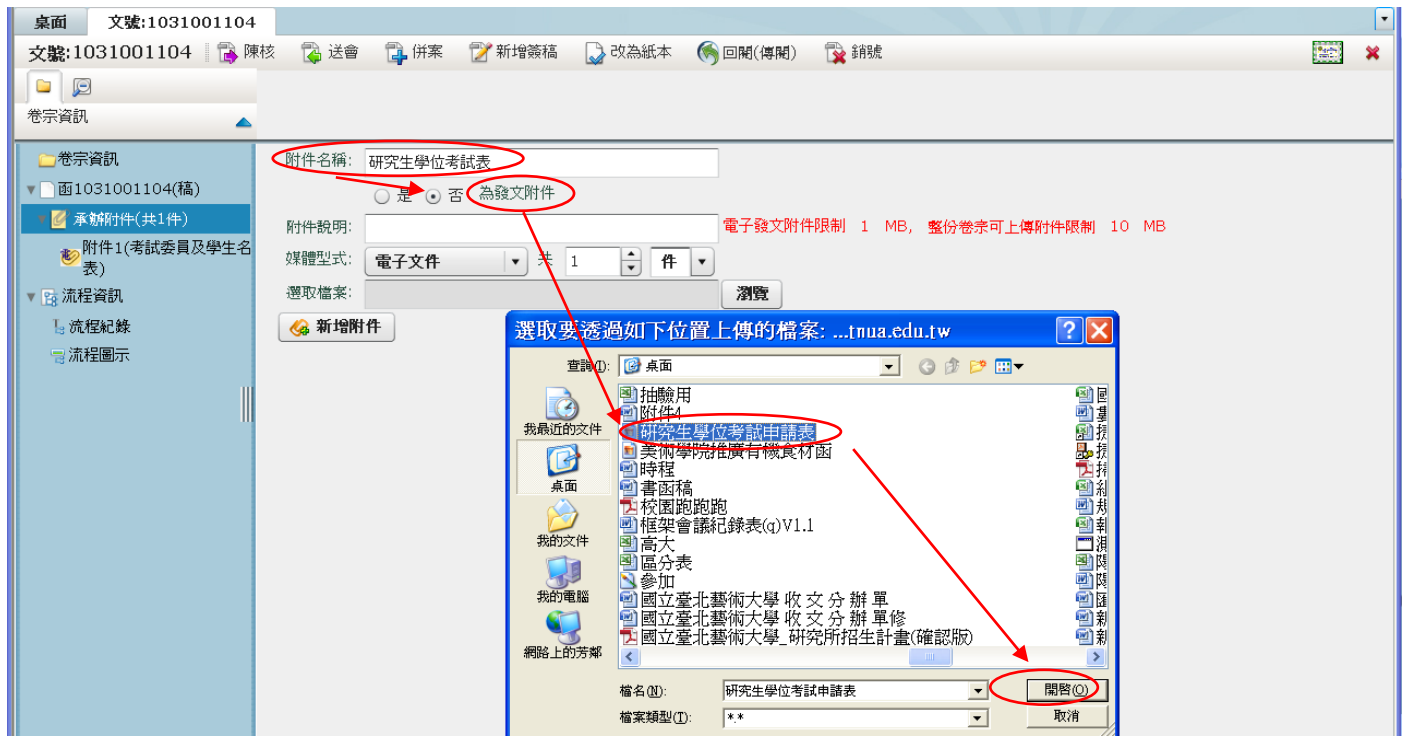

#### 二八、重複 25~26步驟,將核准之的「研究生學位考試申請表」上傳為參考附件(不發 文附件)。

所屬系所填寫

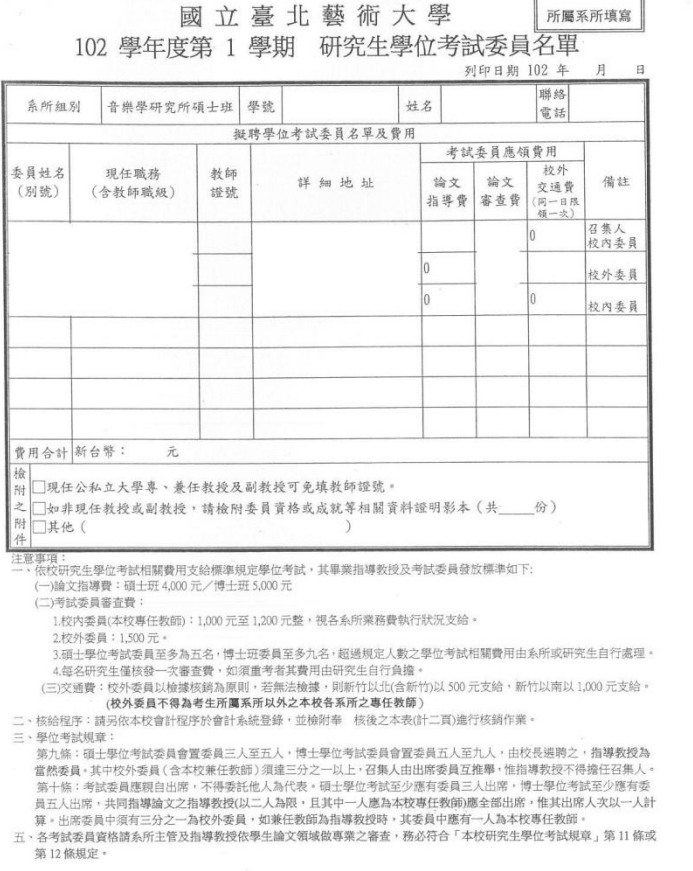

第1頁·共2頁

101學年度第1學期起適用

### 二九、附件均上傳完成後會如下圖所示。

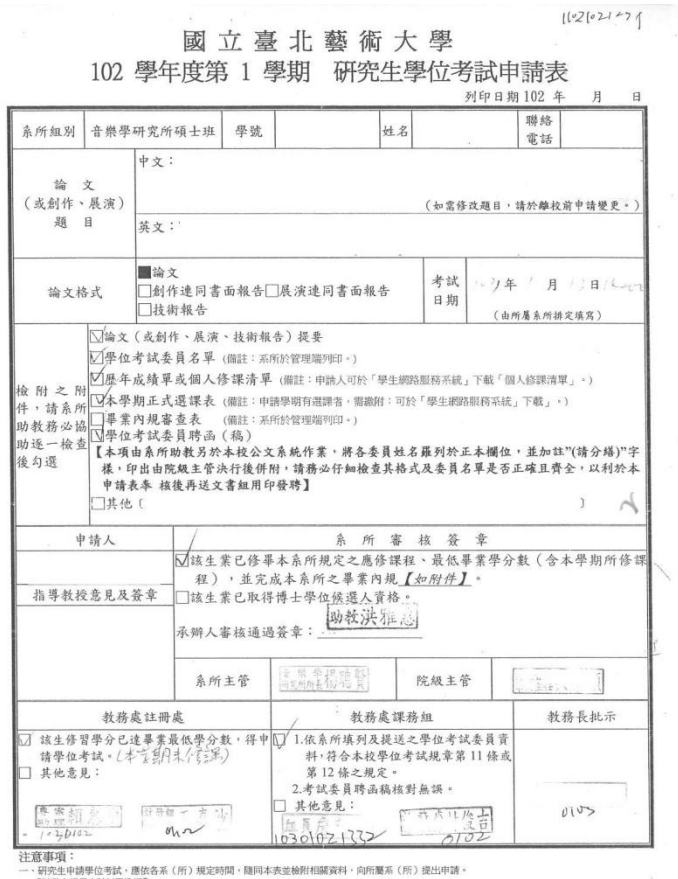

ー 『FACEME』の「ARTESTANT」、『ARTHONY』、『MITH-FOCURRELLINE ARTS | FAILURE TO IT ECLIPTION<br>ニー各系(例)著案符合規定集(審理期間医外情年 3月3日成立月3日以前)・審議教務長規定統備理。<br>三・各考試委員資格請系所主管及指導教授依準生論文類域管導業之審査・務必符合「本校研究生學位考試規算」第 11 條或第 12 條規定・<br>三・各考試委員資格請系所主管及指導教授依準

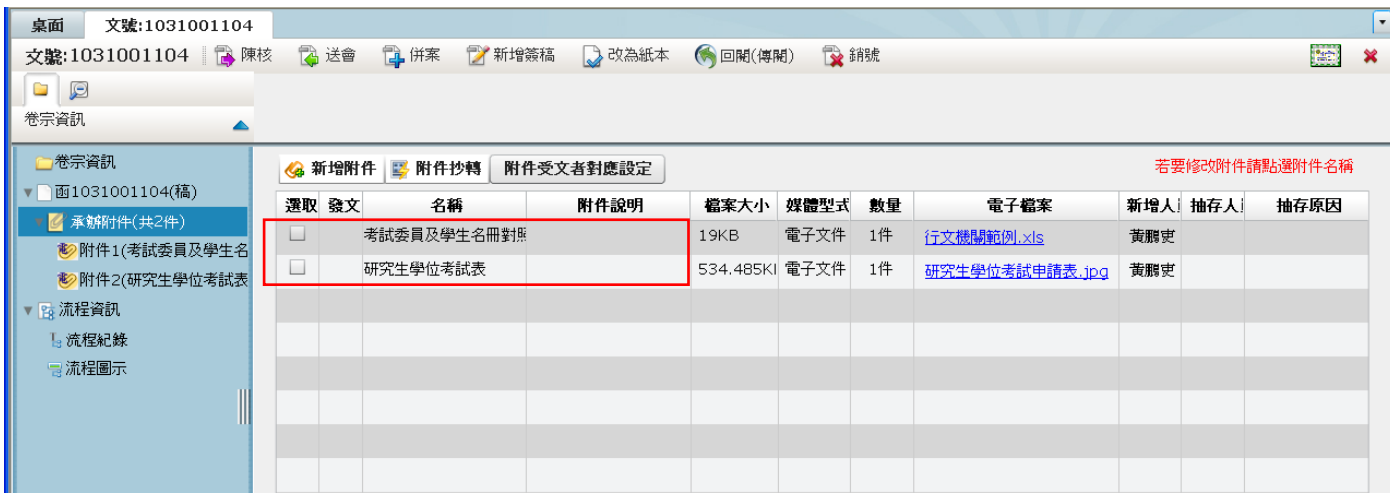

## 三十、於「卷宗資訊」下點函(稿)回到簽核畫面。 三一、按下「核章」後,再點下「陳核」,會出現下圖畫面。

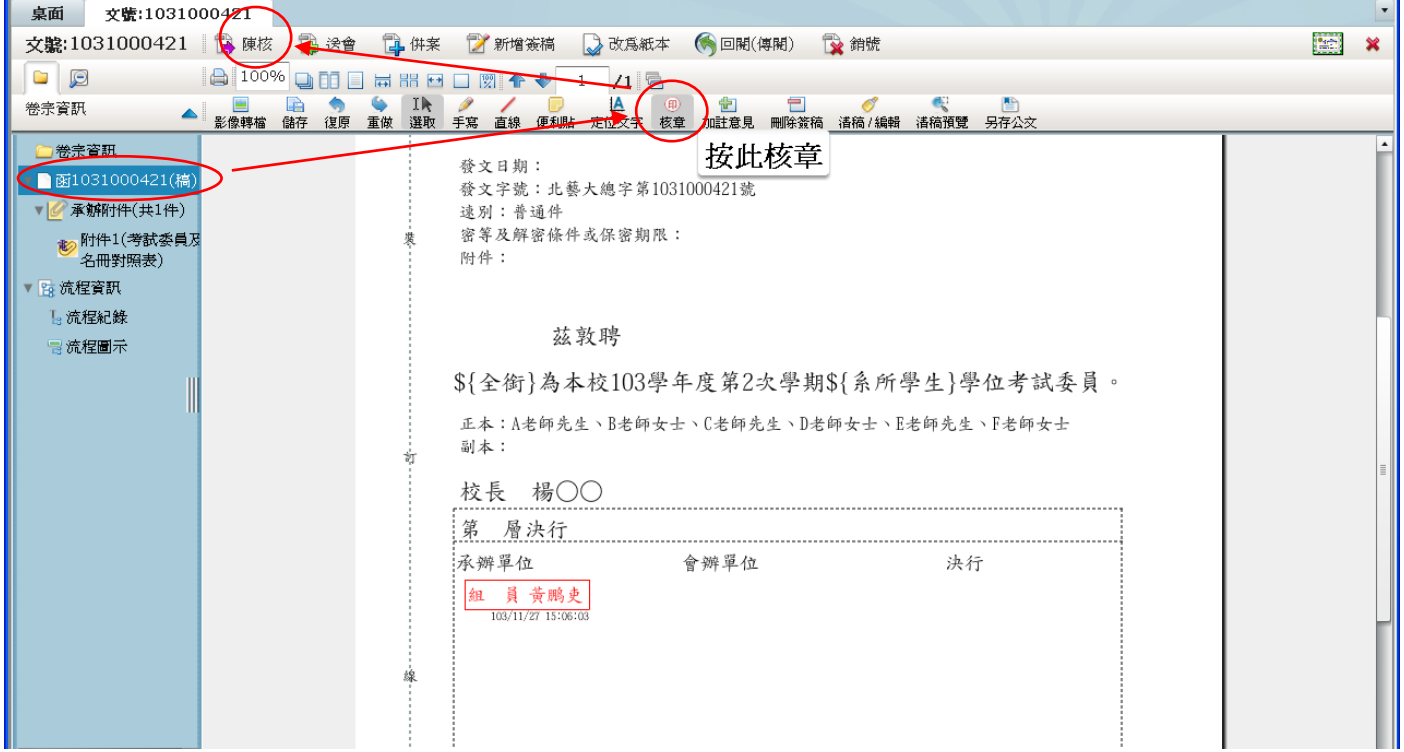

## 三二、在核判區分處選取「校外之週知性存查文」流程,點送出由系所主管代為決行。

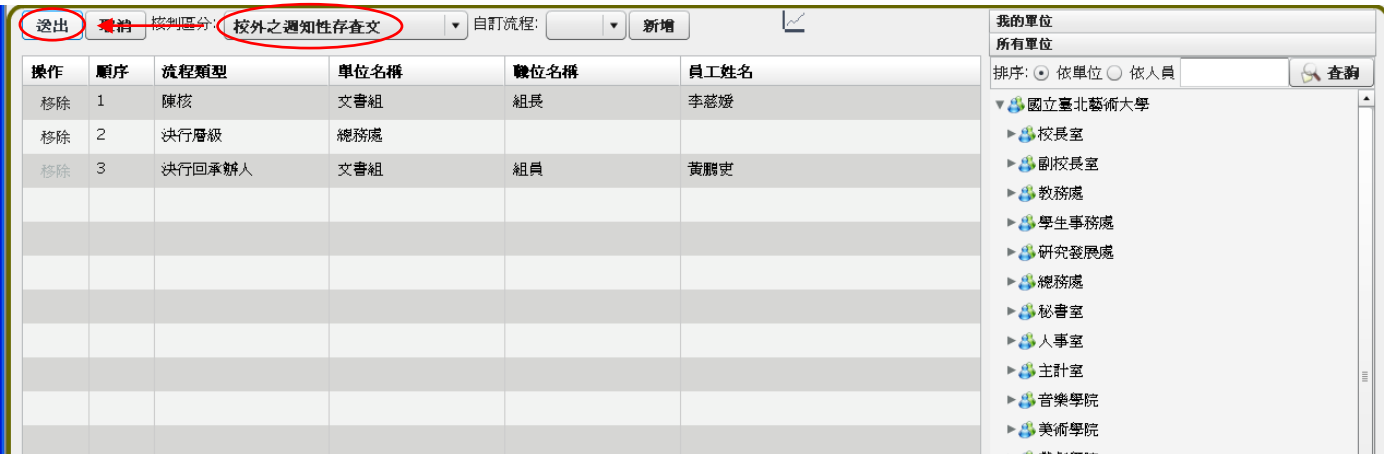